附件

# 网络申报系统操作说明

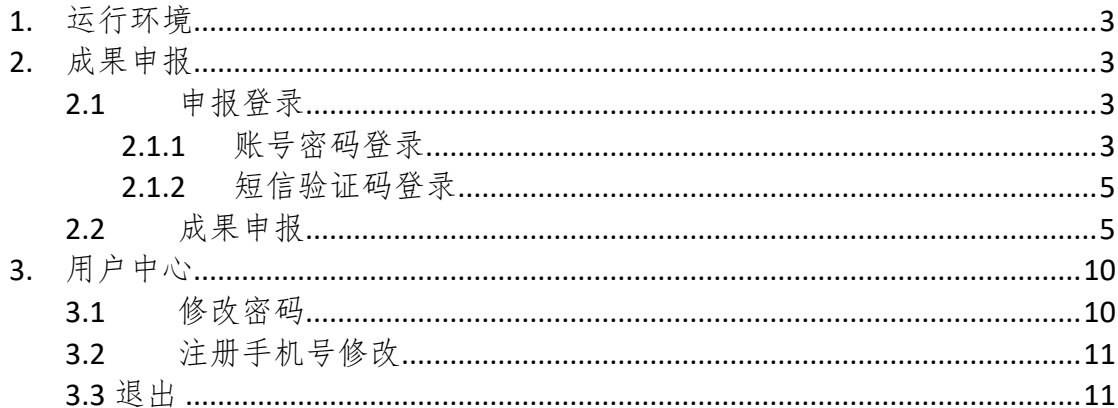

## 目录

## <span id="page-2-0"></span>**1.** 运行环境

系统使用浏览器访问,建议使用 360、Google、Firefox 等浏览器。

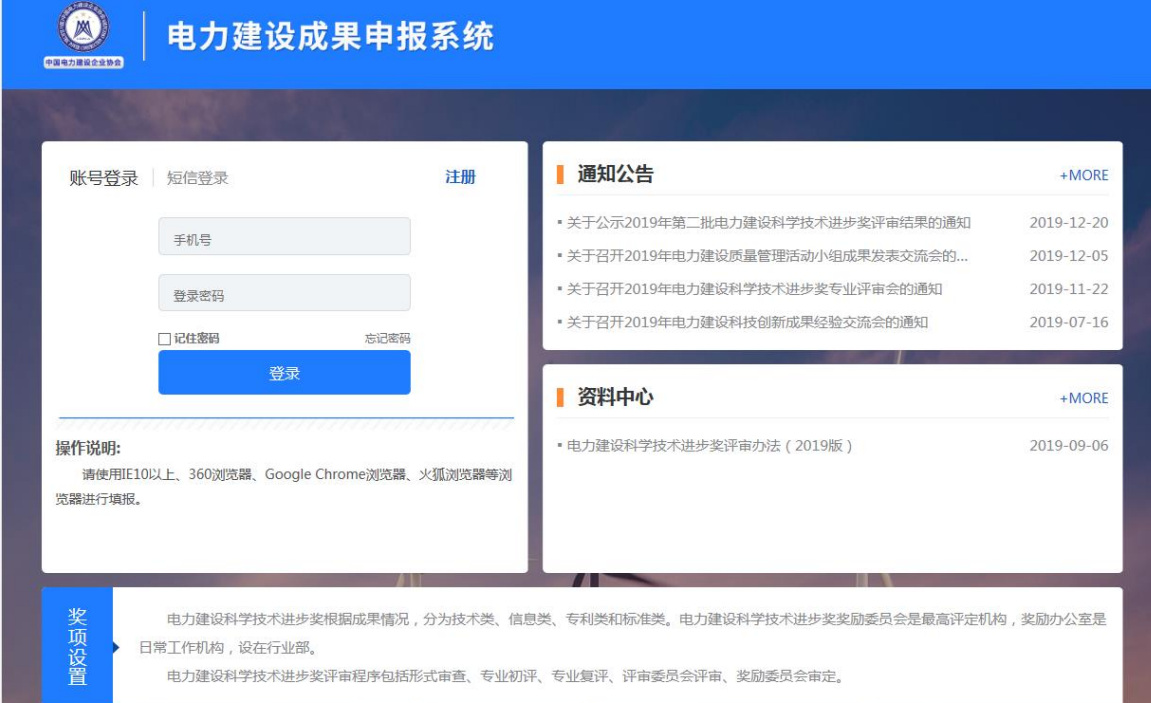

图 1 – 成果申报系统首页

## <span id="page-2-1"></span>**2.** 成果申报

打开浏览器,在地址栏输入访问地址([http://sbxt.cepca.org.cn](http://sbxt.cepca.org.cn/manage))后单击回车键,浏览器打开 电力建设成果申报系统首页(之后简称申报系统),在首页单击注册可注册新账号,然后登录 系统开始申报工作。

## <span id="page-2-2"></span>**2.1** 申报登录

### <span id="page-2-3"></span>**2.1.1** 账号密码登录

#### **2.1.1.1** 申报登录

在申报系统首页,输入注册手机号和密码后单击【登录】按钮登录。在该页面用户可查看申 报项目的申报通知及评审办法或下载资料文件,了解申报项目的注意事项。

注册申报账号方式参见 2.1.2 注册申报账号。

#### **2.1.1.2** 注册申报账号

使用账号密码登录系统,需先注册申报账号。点击首页登录框右上角的【注册】,即可填写 注册信息注册申报账号。

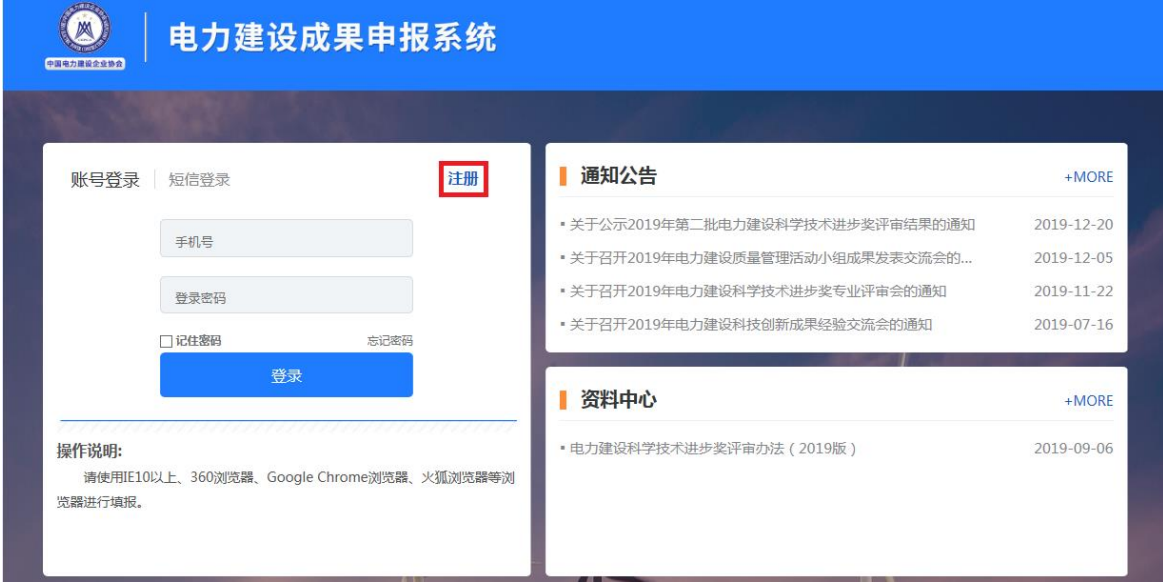

图 2 – 注册账号

填写注册信息注册后,单击【注册】按钮, 登录成功后进行申报工作。

#### 注意:

输入验证手机号码后,单击【获取验证码】按钮,系统将自动向该手机号发送短信验证码, 将收到的验证码填写至注册信息中,完善其他信息后单击【注册】,即可完成注册申报账号操作。

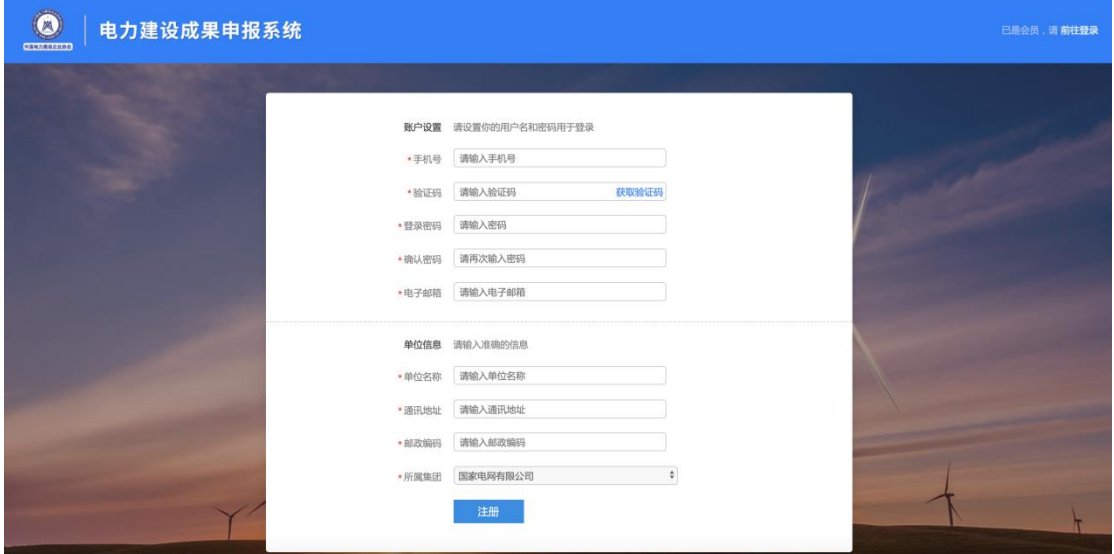

图 3 – 注册信息

#### <span id="page-4-0"></span>**2.1.2** 短信验证码登录

在申报系统首页,单击【短信登录】按钮后输入手机号和短信验证码,即可通过向手机发送 验证码的方式快捷登录系统。

#### 登录步骤:

- 1、 在申报登录页面输入手机号码(该手机必须为已注册账号的手机号码)后,单击【获取 验证码】按钮,系统自动向该号码发送验证码信息;
- 2、 将收到的验证码信息填写到验证码的输入框中,单击【登录】按钮,验证通过后登录申 报系统,即可开始申报工作。
- 3、 注册账号操作步骤参见 2.1.1.2 注册申报账号 2.1 账号密码登录。

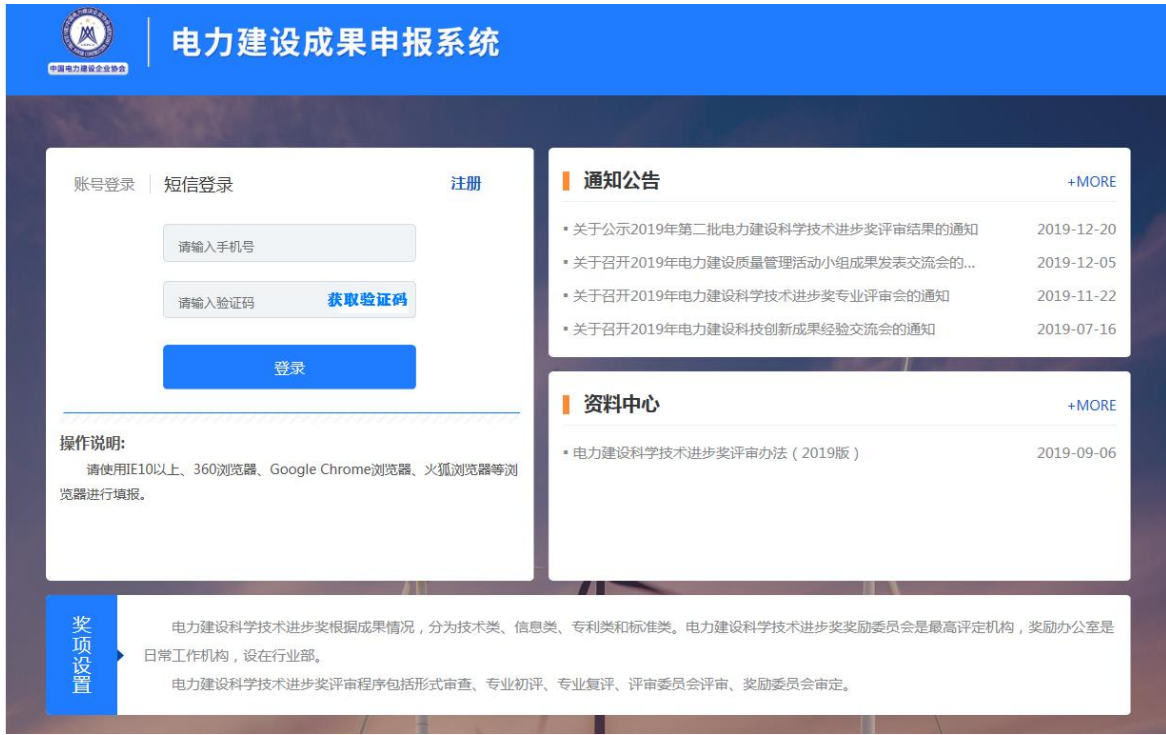

图 4 – 短信验证码登录

#### <span id="page-4-1"></span>**2.2** 成果申报

登录申报系统后点击电力建设质量管理小组活动成果下的【点击申报】开始申报,在弹出窗 口中填写相关信息后,点击【保存】即可新建一个成果。已创建成果可以在已报成果中选择[【电](http://sbxt.cepca.org.cn/goYsbQc) [力建设质量管理小组活动成果】](http://sbxt.cepca.org.cn/goYsbQc)。点击右侧操作列的编辑图标,打开申报表填写页面。

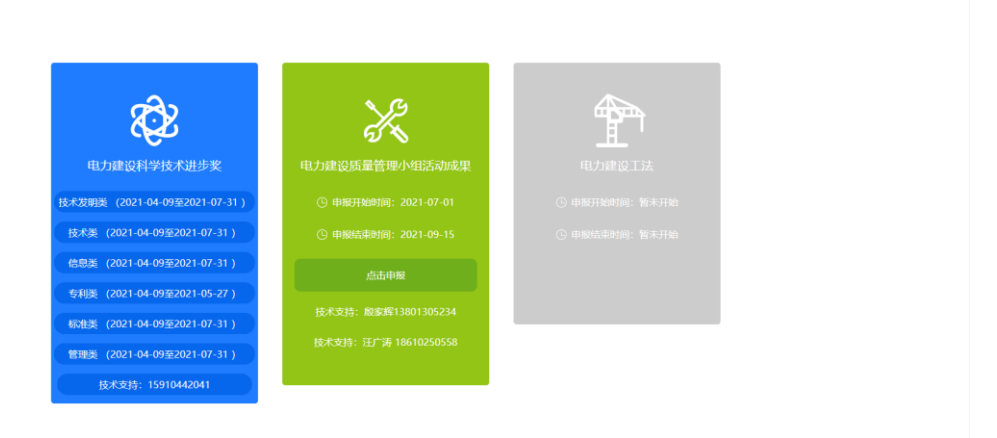

#### 图 5 – 成果申报

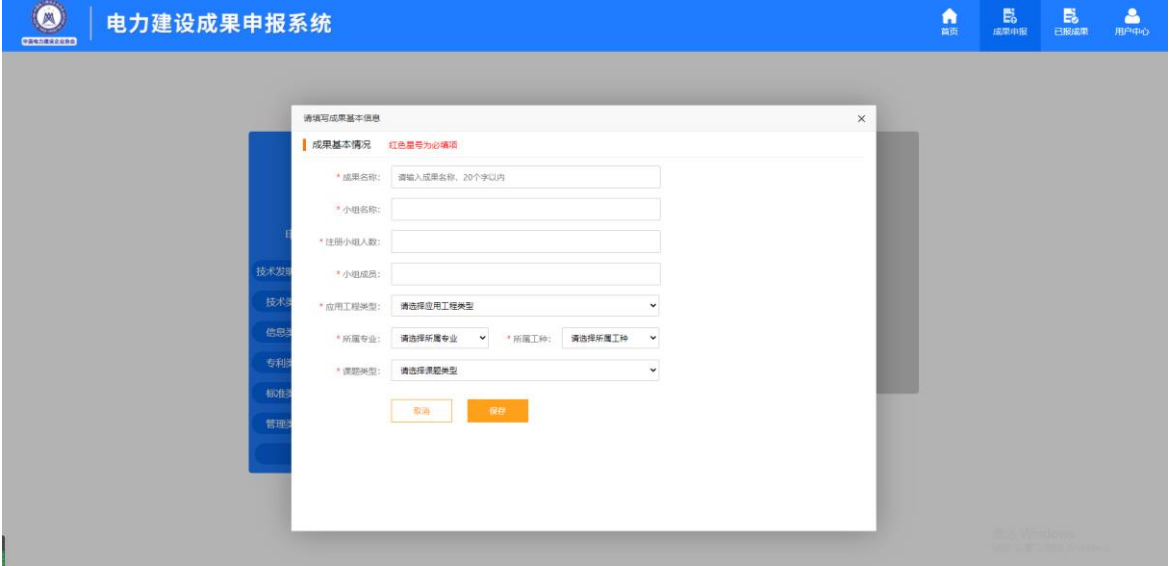

#### 图 6 – 成果基本情况

#### **2.2.1.1** 已报成果

已创建成果可以在已报成果中选择[【电力建设质量管理小组活动成果】](http://sbxt.cepca.org.cn/goYsbQc)。点击右侧操作列的 编辑图标,打开申报表填写页面。

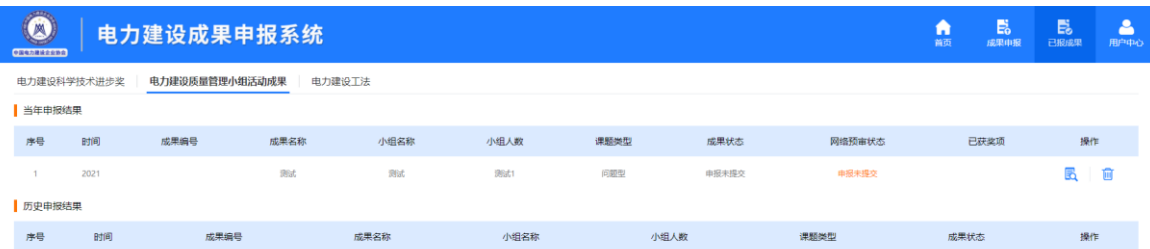

图 7– 已报成果

#### **2.2.1.2** 成果申报单位

逐项填写成果申报单位相关信息,点击【保存】。

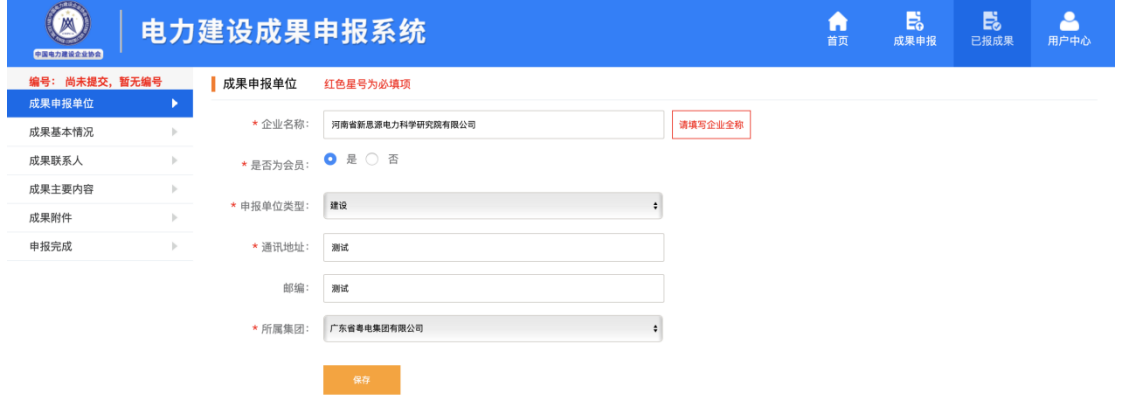

图 8– 成果申报单位

### **2.2.1.3** 成果基本情况

成果基本情况为创建成果时所填信息,自动显示,如有修改可直接修改后点击【保存】。

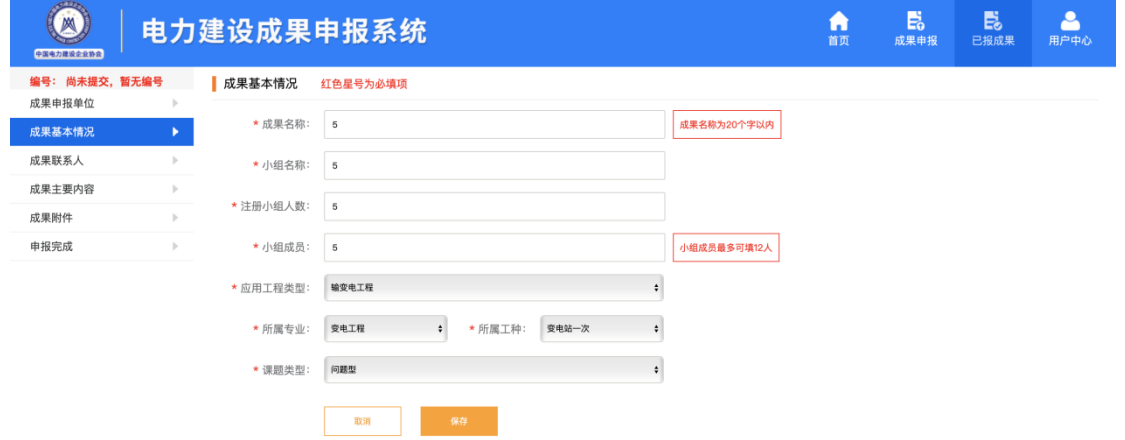

#### **2.2.1.4** 成果联系人

逐项填写成果联系人联系方式相关信息,点击【保存】。

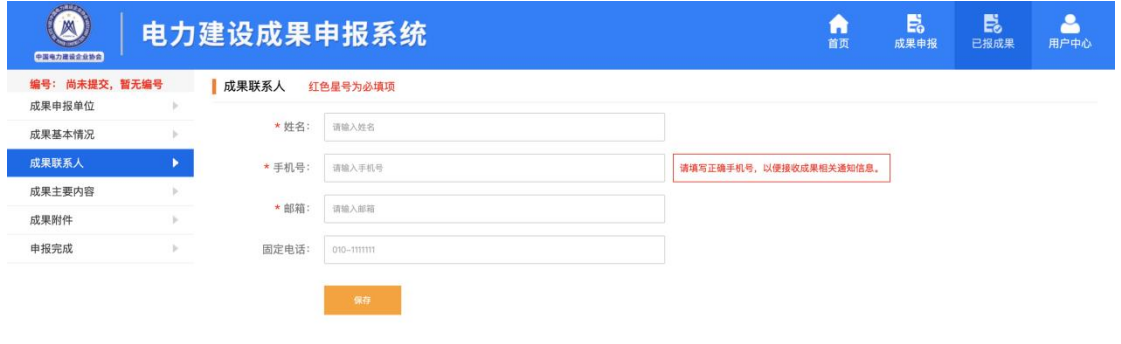

图 10– 成果联系人

#### **2.2.1.5** 成果主要内容

填写成果主要内容相关内容,点击【保存】。注意字数限制。

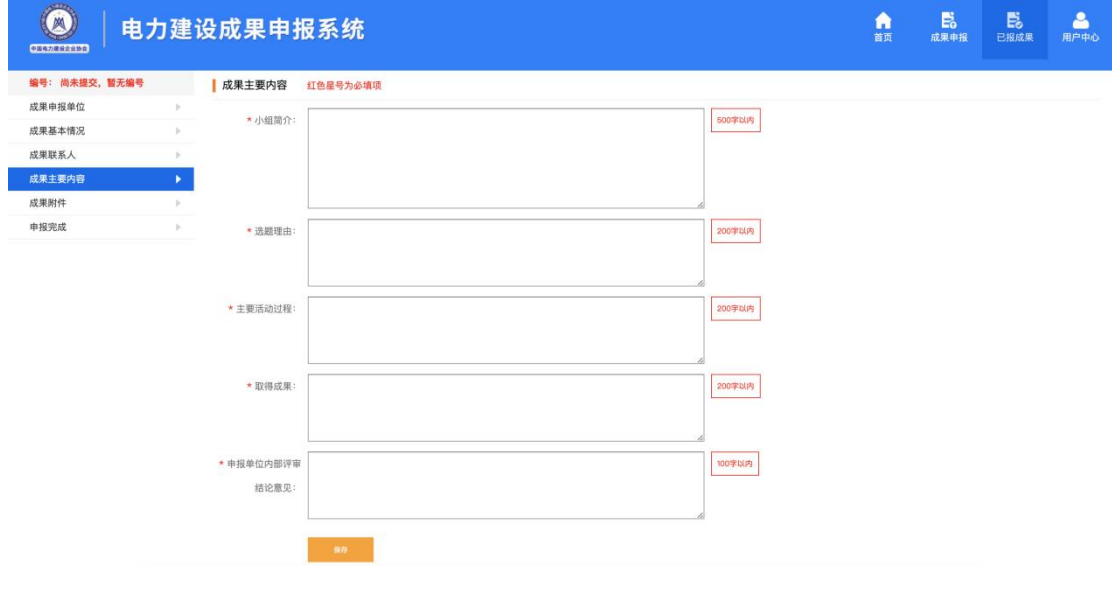

#### 图 11– 成果主要内容

#### **2.2.1.6** 成果附件

上传成果相关附件,按照系统提示点击对应【上传附件】按钮,在弹出窗口中填写名称等信 息,选取文件后点击【保存】上传申报材料,上传的附件可修改或删除。

成果申报表需要点击【申报表下载】下载模版,填好后上传,要求 PDF 格式。

 $-8-$ 

成果文本要求 word 格式, 成果发表 PPT 要求是 PPT 格式, 其他附件都为 PDF 格式, 附件 大小不大于 30M。

| <b>KEEP</b><br>M<br>中国电力建设空空协会 |                     | 电力建设成果申报系统  |             | 俞 | B<br>成果申报 | 島<br>已报成果    | Δ<br>用户中心 |
|--------------------------------|---------------------|-------------|-------------|---|-----------|--------------|-----------|
| 编号: 尚未提交, 暂无编号                 |                     | 主要附件        |             |   |           |              |           |
| 成果申报单位                         |                     | 成果申报表 中枢表下载 |             |   |           |              | 上传附件      |
| 成果基本情况                         | $\,$                |             | 附件名称        |   |           |              | 操作        |
| 成果联系人                          | $\mathbb{R}$        |             | GGGG        |   |           | 20           | 圆         |
| 成果主要内容                         | $\vert \cdot \vert$ |             |             |   |           |              |           |
| 成果附件<br>申报完成                   | ×                   | 成果文本        |             |   |           |              | 上传照件      |
|                                |                     |             | 附件名称        |   |           |              | 操作        |
|                                |                     |             | GGGG        |   |           | ∠ 日          | 曷         |
|                                |                     | 成果发表PPT     |             |   |           |              | 上传附件      |
|                                |                     |             | 附件名称        |   |           |              | 操作        |
|                                |                     |             | <b>FFFF</b> |   |           | $\mathbf{z}$ | 盲<br>E.   |
|                                |                     |             | GGGG        |   |           | ∠ 日          | E.        |
|                                |                     | 企业内部成果评审文件  |             |   |           |              | 上传照件      |
|                                |                     |             | 附件名称        |   |           |              | 操作        |
|                                |                     | 企业内部成果立项文件  |             |   |           |              | 上传附件      |
|                                |                     |             | 附件名称        |   |           |              | 操作        |
|                                |                     | 经济效益证明      |             |   |           |              | 上传附件      |
|                                |                     |             | 附件名称        |   |           |              | 操作        |
|                                |                     |             | ffff        |   |           | z.           | 圆<br>Û    |

图 12 – 成果附件

#### **2.2.1.7** 申报完成

点击左侧申报完成菜单,进入汇总页面,此页面中可查看各项填写情况,便于补充及查找。 确认无误后,点击【申报完成】,提交申报材料后,申报工作完成。

| <b>STEIN</b><br>M<br>中国电力建设企业协会 |                                      | 电力建设成果申报系统                |                           |                            | A<br>首页        | 島<br>成果中报 | 島<br>已报成果 | Δ<br>用户中心 |  |
|---------------------------------|--------------------------------------|---------------------------|---------------------------|----------------------------|----------------|-----------|-----------|-----------|--|
| 编号: 尚未提交, 暂无编号                  |                                      | 中报完成                      |                           |                            |                |           |           |           |  |
| 成果申报单位                          | $\sim$                               |                           |                           |                            |                |           |           |           |  |
| 成果基本情况                          | $\mathbb{R}^n$                       | 2019年度电力建设质量管理小组活动成果申报信息表 |                           |                            |                |           |           |           |  |
| 成果联系人<br>成果主要内容                 | $\sim$                               |                           |                           |                            |                |           |           | 成果编号:     |  |
| 成果附件                            | $\mathbb{R}^n$<br>$\mathbb{R}$       |                           | * 申报单位: 河南省新思源电力科学研究院有限公司 |                            |                |           |           |           |  |
| 申报完成                            | ×                                    | *成果名称: 5                  |                           |                            |                |           |           |           |  |
|                                 |                                      | *小组名称: 5                  |                           |                            |                |           |           |           |  |
|                                 |                                      | *小组成员: 5                  |                           |                            |                |           |           |           |  |
|                                 |                                      | *课题类型: 问题型                |                           | *成果联系人:                    |                |           |           |           |  |
|                                 |                                      | *成果申报表 (PDF版): 1项         | *成果文本 (项): 1项             |                            |                |           |           |           |  |
|                                 |                                      | *成果发表PPT (项): 2项          |                           | *企业内部成果评审文件 0项<br>$(10)$ : |                |           |           |           |  |
|                                 | 企业内部成果立项文件 (项): 0项<br>经济效益证明 (项): 1项 |                           |                           |                            |                |           |           |           |  |
|                                 |                                      |                           |                           |                            |                |           |           |           |  |
|                                 |                                      | 序号                        | 材料名称                      | 内容要求                       | 当前情况           |           | 是否符合要求    |           |  |
|                                 |                                      | $\mathbf{1}$              | *小组简介                     | 500字以内                     | 5字             | F         |           |           |  |
|                                 |                                      | $\mathbf{1}$              | ★选题理由                     | 200字以内                     | $6\%$          |           | F         |           |  |
|                                 |                                      | $\mathbf{1}$              | ★主要活动过程                   | 200字以内                     | 0 <sup>*</sup> |           | £         |           |  |
|                                 |                                      | $\mathbf{1}$              | ★取得成果                     | 200字以内                     | 0%             |           | F         |           |  |
|                                 |                                      | $\mathbf{1}$              | ★申报单位内部评审结论意见             | 100字以内                     | 0字             |           | £         |           |  |
|                                 |                                      |                           | 申报完成                      |                            |                |           |           |           |  |

图 13 – 申报完成

#### 注意:

1、 申报表提交后,不可再次修改申报表的内容,请确认申报表填报信息准确无误后进行提 交操作。

- 2、 填报过程中,系统自动校验必填项、未填写及填写内容格式不正确的信息,若填写信息 有错误提示请及时更正填报内容。
- 3、 用户可在申报成果列表中单击成果右侧的编辑图标查看申报情况(可查看申报表内容及 附件申报材料的上传情况)。

## <span id="page-9-0"></span>**3.** 用户中心

登录系统后,单击系统右上角的用户中心可查看或修改注册信息、修改账户密码、查看在线 帮助文档及修改注册手机号。

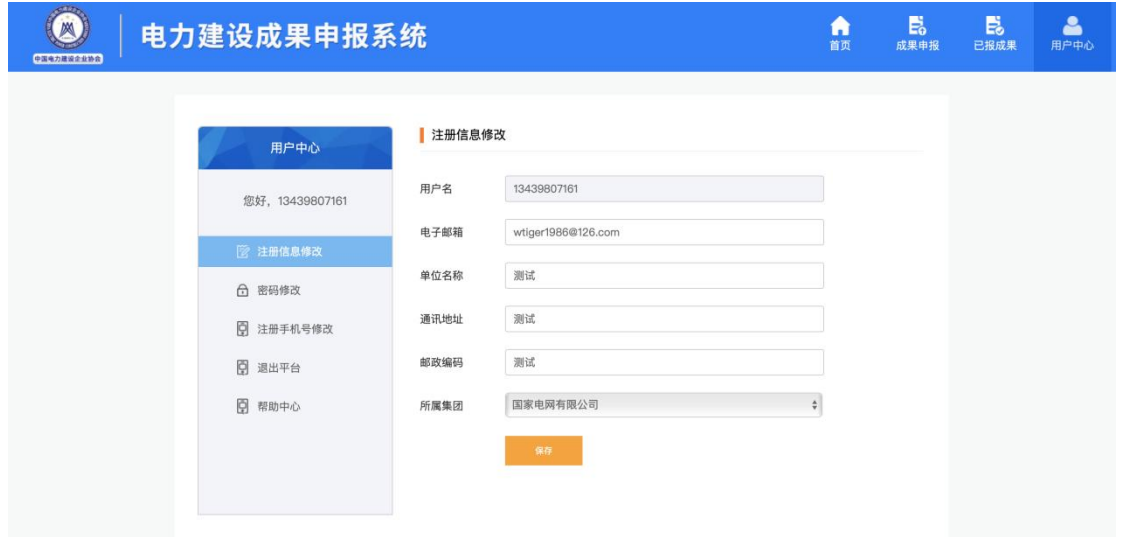

图 14 – 注册信息

### <span id="page-9-1"></span>**3.1** 修改密码

登录系统后,单击系统右上角用户中心,在打开页面中单击【密码修改】按钮,输入短信验 证码、原密码及新密码,单击【保存】按钮,验证通过后,即可修改密码。

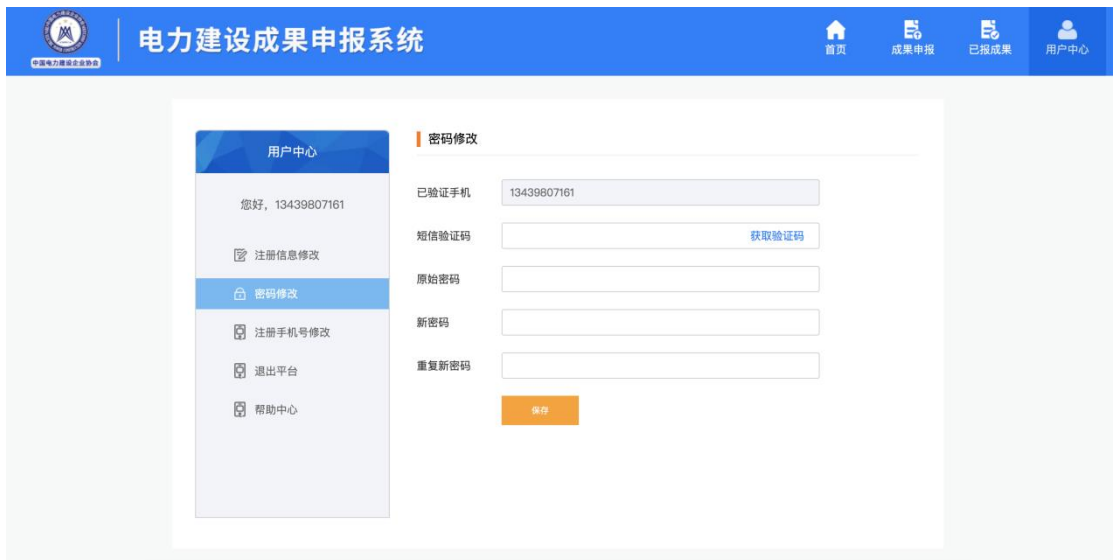

图 15– 密码修改

## <span id="page-10-0"></span>**3.2** 注册手机号修改

登录系统后,单击系统右上角用户中心,在打开页面中单击【注册手机修改】按钮,输入新 手机号、短信验证码,单击【保存】按钮,即可修改注册手机号。

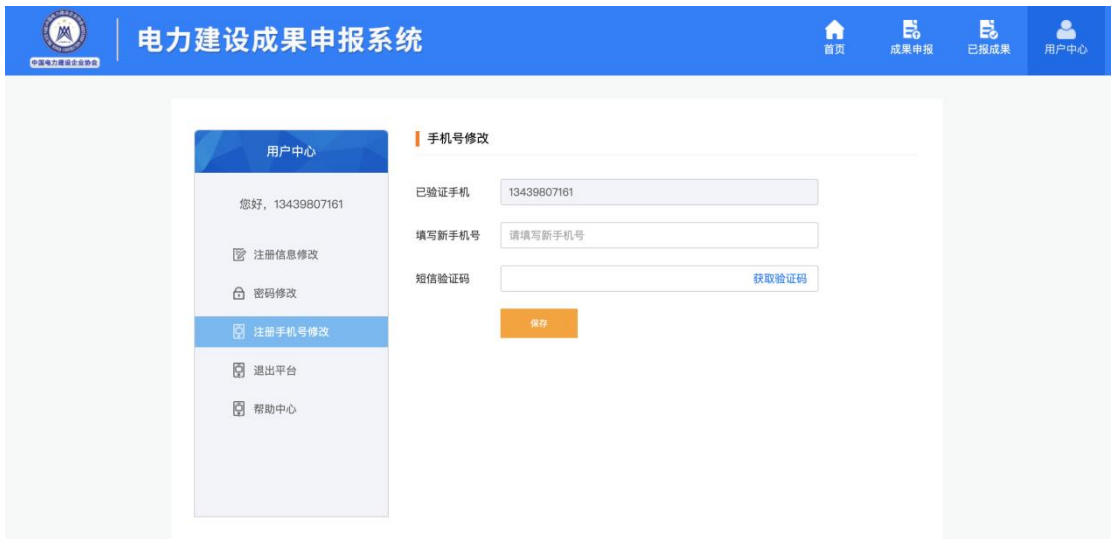

图 16 – 注册手机号修改

### <span id="page-10-1"></span>**3.3** 退出

退出系统时,单击右上角的用户中心,在打开的页面,单击【退出平台】,即可退出申报系 统,返回申报系统首页。用户中心中可以修改注册信息、登录密码、注册手机号等信息。

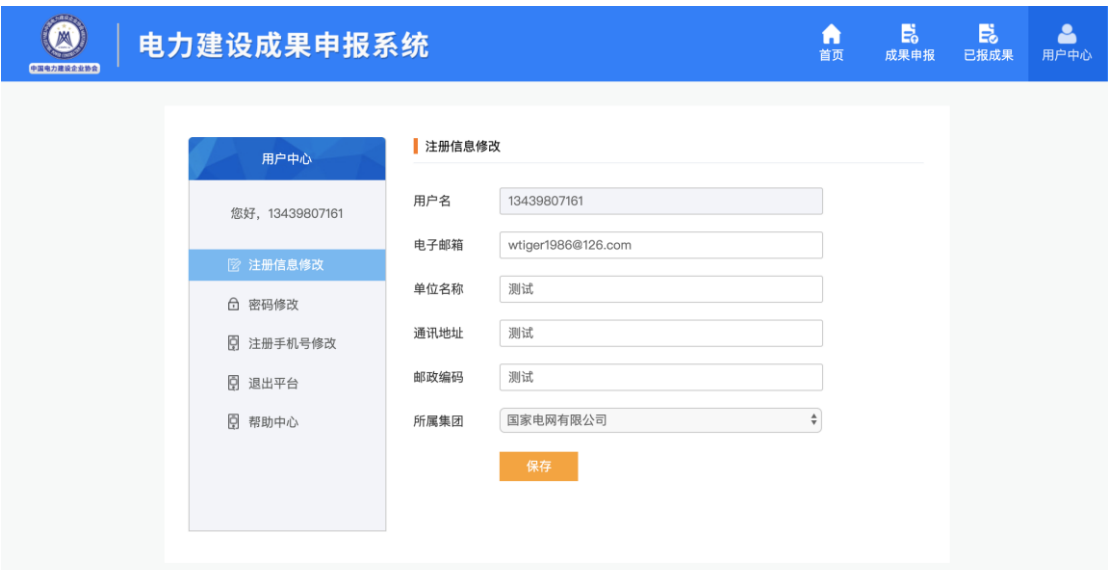

图 17- 退出